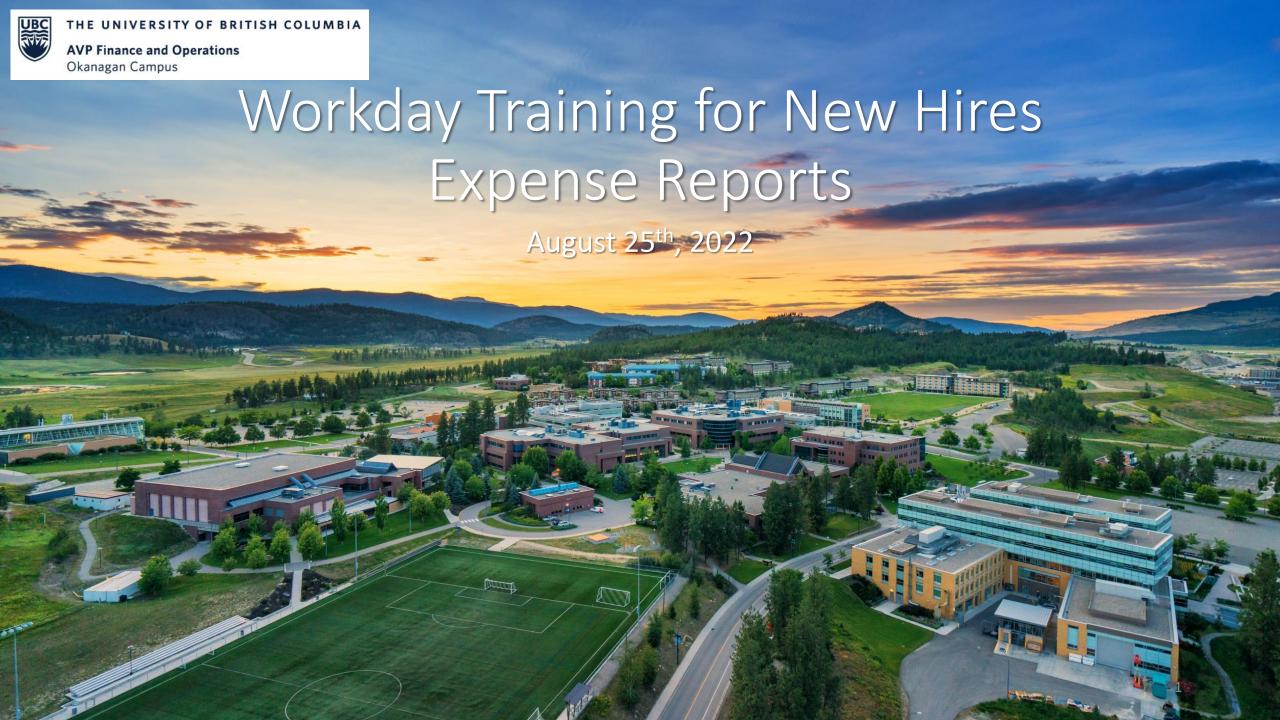

# RESOURCES AVAILABLE

Reconcile UBC VISA Transactions on an Expense Report

Create an Out of Pocket Expense Report

View, Edit, Change or Cancel an Expense Report

Create an Expense Report via Workday Mobile App

Check the Status of an Expense Report

Enter a Quick Expense via Workday

Claim Expenses Against My PD Funds

Create an Expense Report for Student/Non-Worker

#### AGENDA

- 1 Helpful Reports
- 2 Charging your Expense to the Right Budget
- 3 Create an Expense Report
- PD Fund Expense Report
- **5** Demo and Q+A

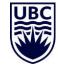

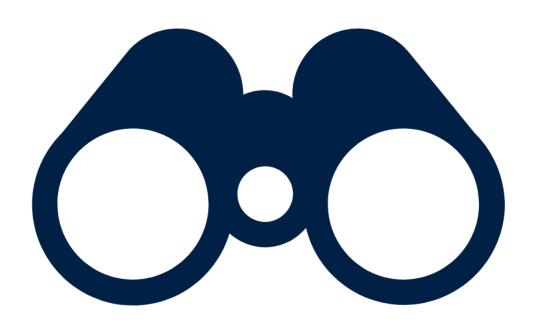

# **HELPFUL REPORTS**

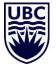

# HELPFUL REPORTS – FIND MY CREDIT CARD TRANSACTIONS

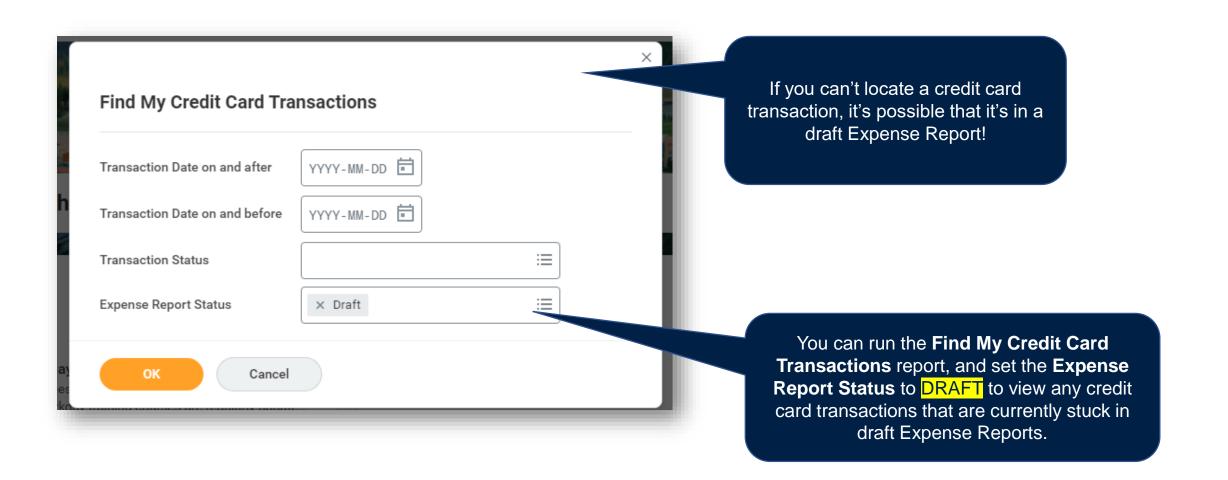

#### HELPFUL REPORTS – FIND MY CREDIT CARD TRANSACTIONS

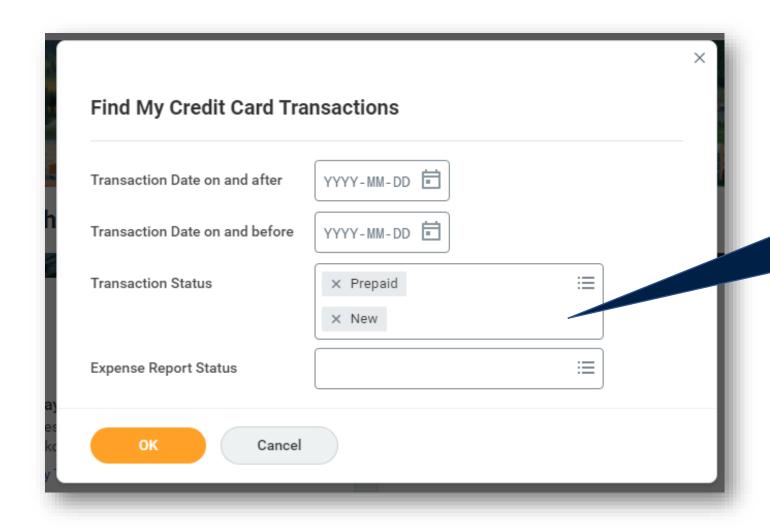

Alternatively, if you want to view credit card transactions that have yet to be reconciled, set the **Transaction Status** to PREPAID and NEW

# HELPFUL REPORTS – MY EXPENSE REPORTS

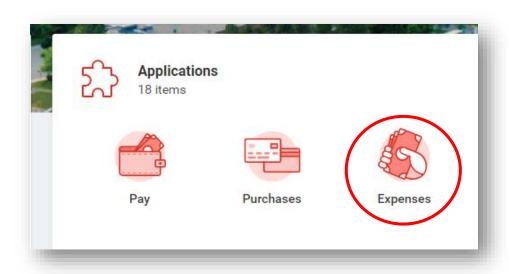

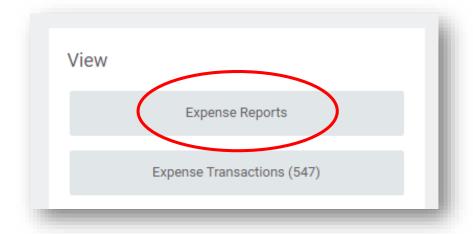

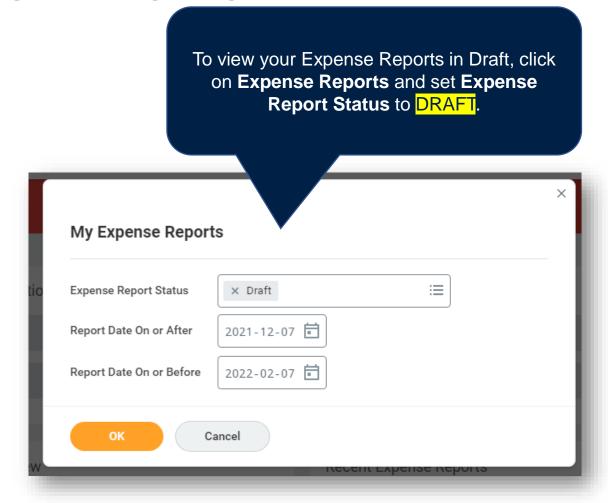

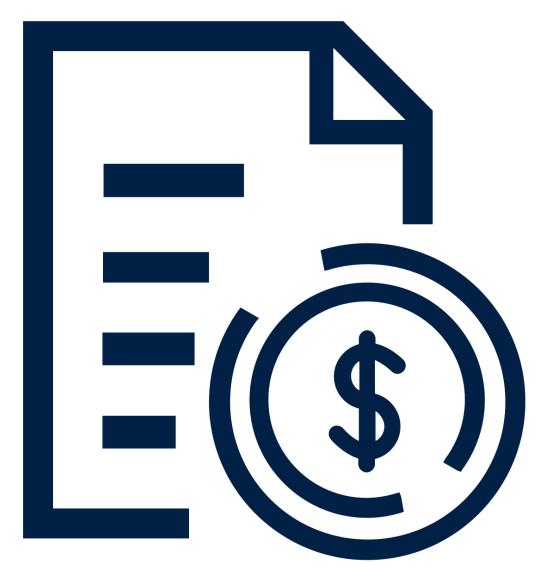

# CHARGING YOUR EXPENSE TO THE RIGHT BUDGET

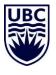

# CHARGING YOUR EXPENSE TO THE RIGHT BUDGET

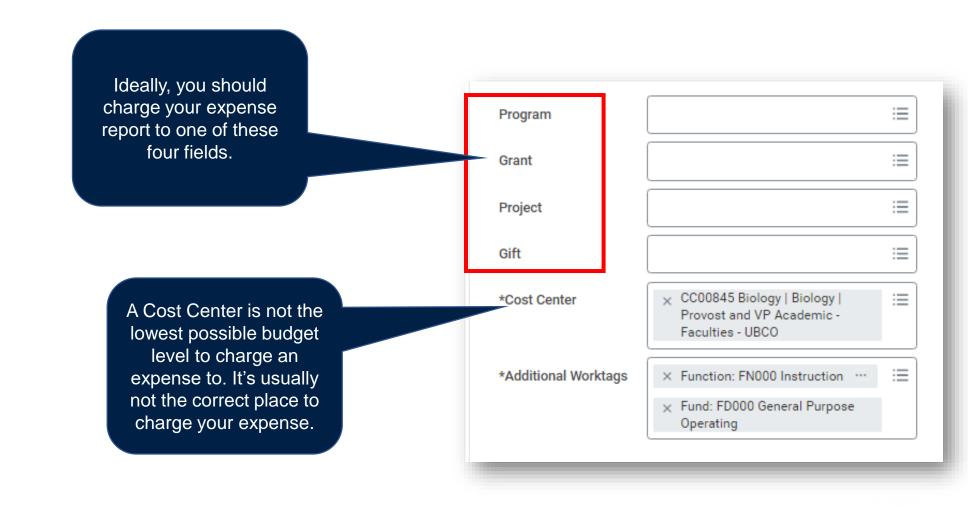

# CHARGING YOUR EXPENSE TO THE RIGHT BUDGET

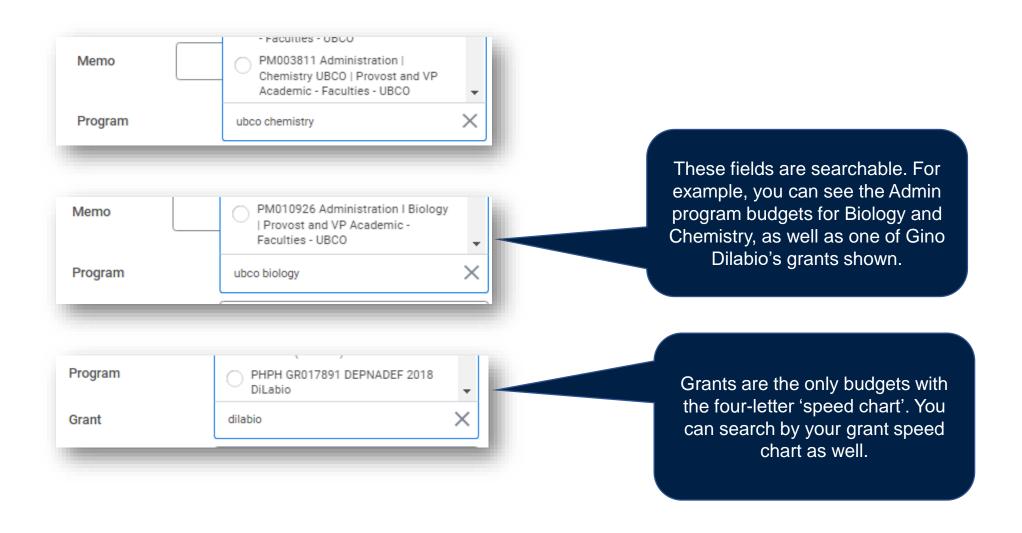

# CHARGING YOUR EXPENSE TO THE RIGHT BUDGET

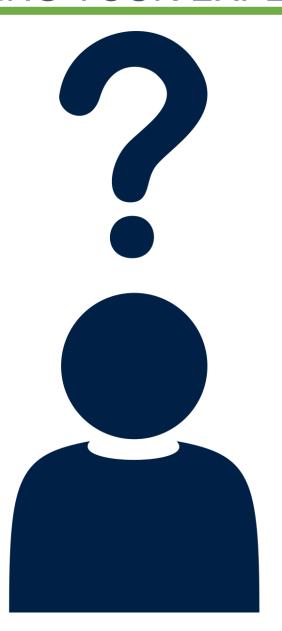

If you're unsure where to charge your expense to, contact your faculty/department administrator to request information regarding the program/grant/project/gift to which you should be charging your expense.

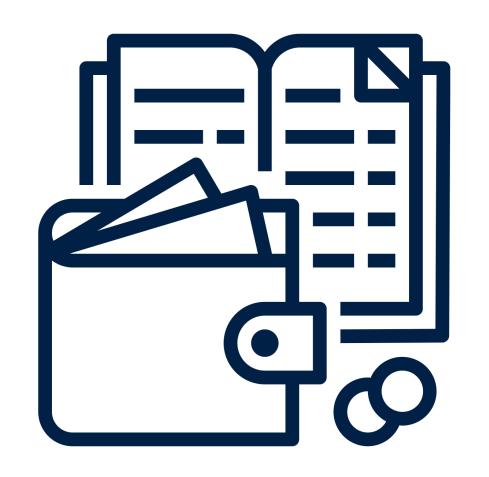

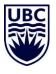

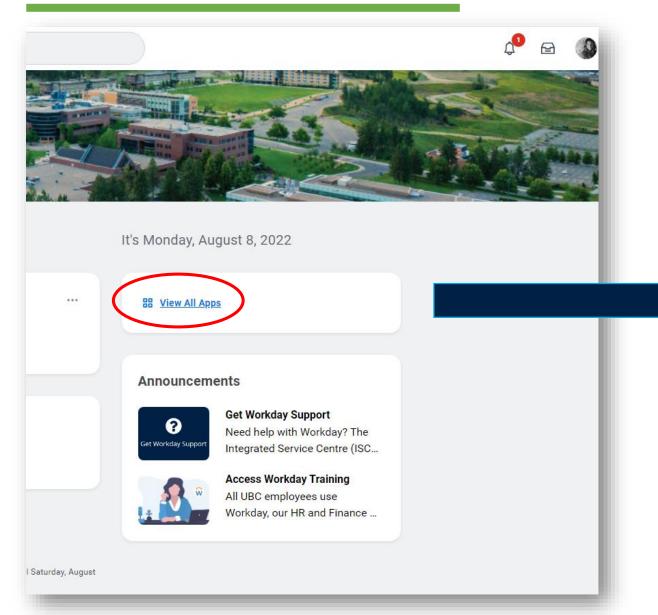

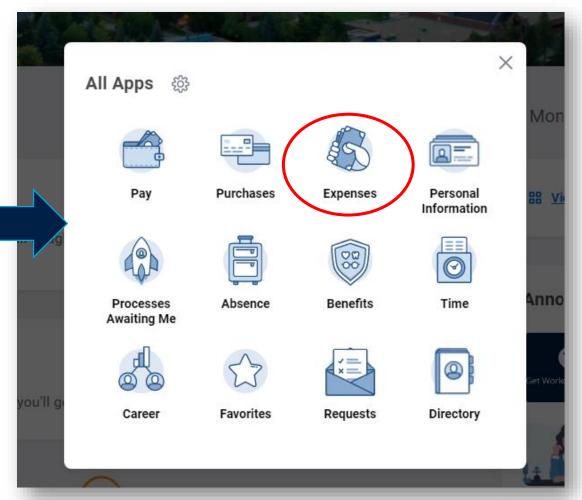

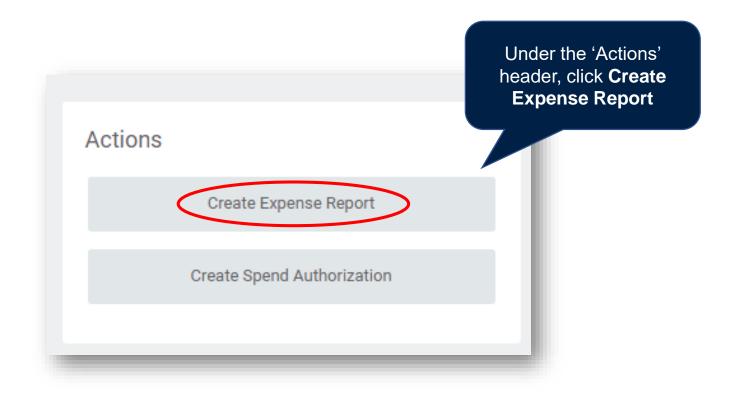

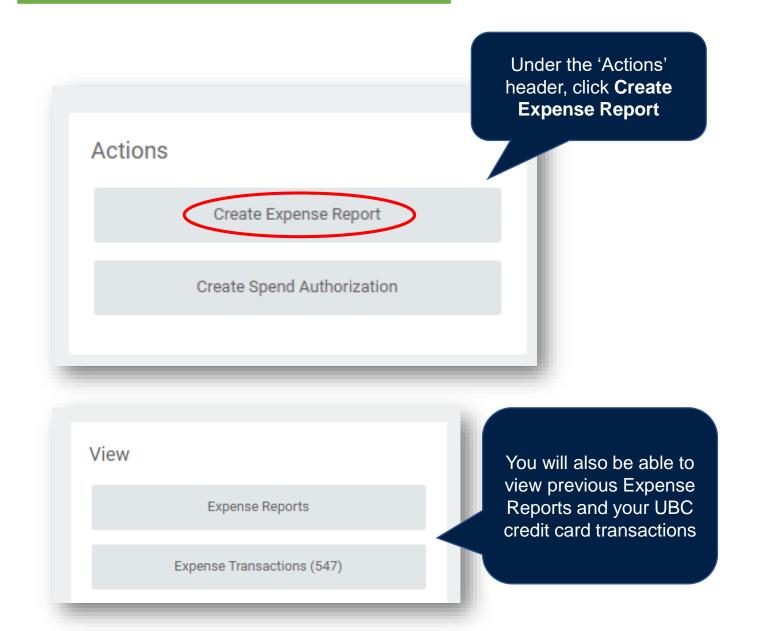

Actions

Create Expense Report

Create Spend Authorization

Expense Reports

Expense Transactions (547)

View

You will also be able to view previous Expense Reports and all unreconciled UBC credit card transactions

Under the 'Actions'

Recent Expense Reports, including those in draft, will be listed under Recent Expense Reports

#### Recent Expense Reports

Waiting on Employee as Self Minus Paymaster...

Waiting on Employee as Self Minus Paymaster...

Waiting on Employee as Self Minus Paymaster...

Paid - 2022-01-05 - analysis of soil samples

Paid - 2022-01-05 - Field work in San Diego

The **Memo** field is for easy reference regarding the Expense Report. Such as 'purchase of lab supplies' or 'desk chair'. It's helpful for easy reference when reviewing Expense Reports.

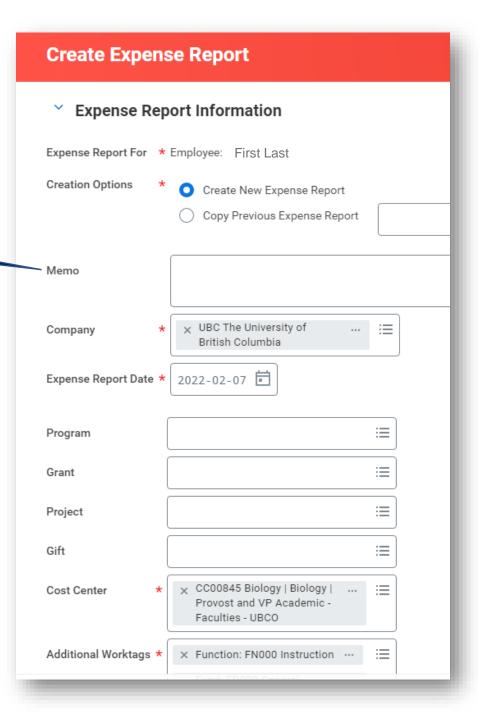

The **Memo** field is for easy reference regarding the Expense Report. Such as 'purchase of lab supplies' or 'desk chair'. It's helpful for easy reference when reviewing Expense Reports.

The **Company** field will always auto populate to UBC

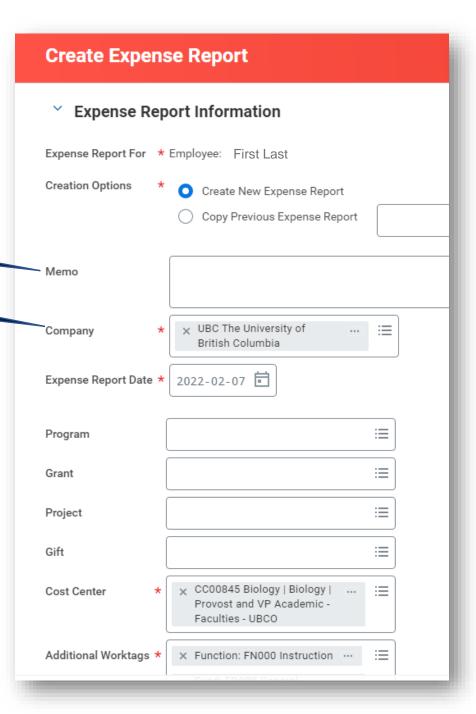

The **Memo** field is for easy reference regarding the Expense Report. Such as 'purchase of lab supplies' or 'desk chair'. It's helpful for easy reference when reviewing Expense Reports.

The **Company** field will always auto populate to UBC

The **Expense Report Date** is typically the date which you're creating the Expense Report

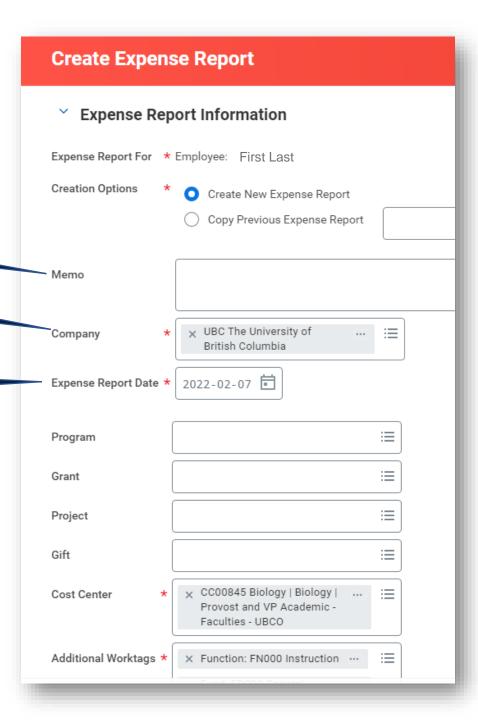

The **Memo** field is for easy reference regarding the Expense Report. Such as 'purchase of lab supplies' or 'desk chair'. It's helpful for easy reference when reviewing Expense Reports.

The **Company** field will always auto populate to UBC

The **Expense Report Date** is typically the date which you're creating the Expense Report

ONE OF the Program, Grant, Project, or Gift fields should be populated. This is the specific budget where you are charging this expense. These can be updated after you begin your Expense Report as it's possible you may be charging certain items to different budgets, or 'worktags'.

**Note:** If you are charging all expense lines in this expense report to the same budget, enter that information here on the header page. If you will be charging separate budgets in this expense report, leave these fields blank for now.

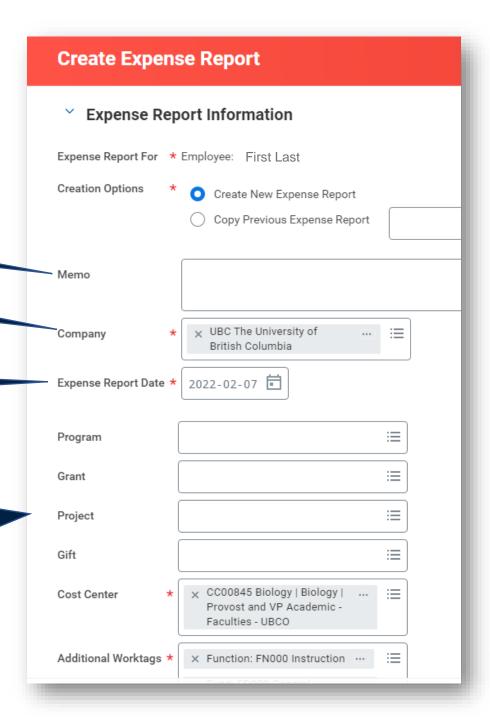

The **Memo** field is for easy reference regarding the Expense Report. Such as 'purchase of lab supplies' or 'desk chair'. It's helpful for easy reference when reviewing Expense Reports.

The **Company** field will always auto populate to UBC

The **Expense Report Date** is typically the date which you're creating the Expense Report

ONE OF the Program, Grant, Project, or Gift fields should be populated. This is the specific budget where you are charging this expense. These can be updated after you begin your Expense Report as it's possible you may be charging certain items to different budgets, or 'worktags'.

The **Cost Center** field will auto populate based on your position. You should **NEVER** charge to solely a Cost Center.

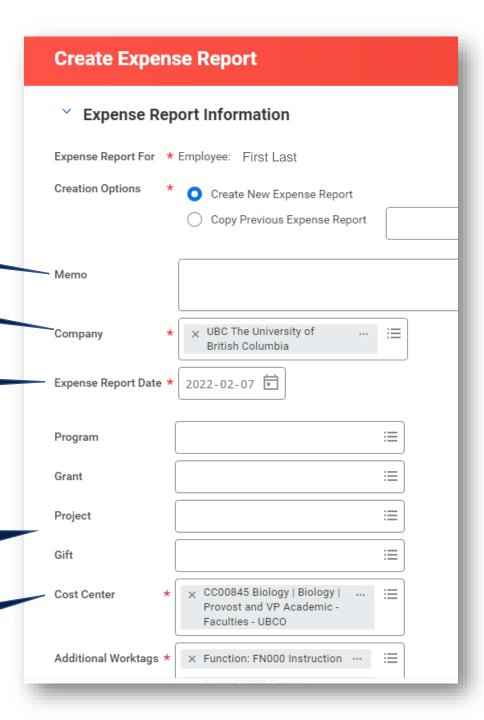

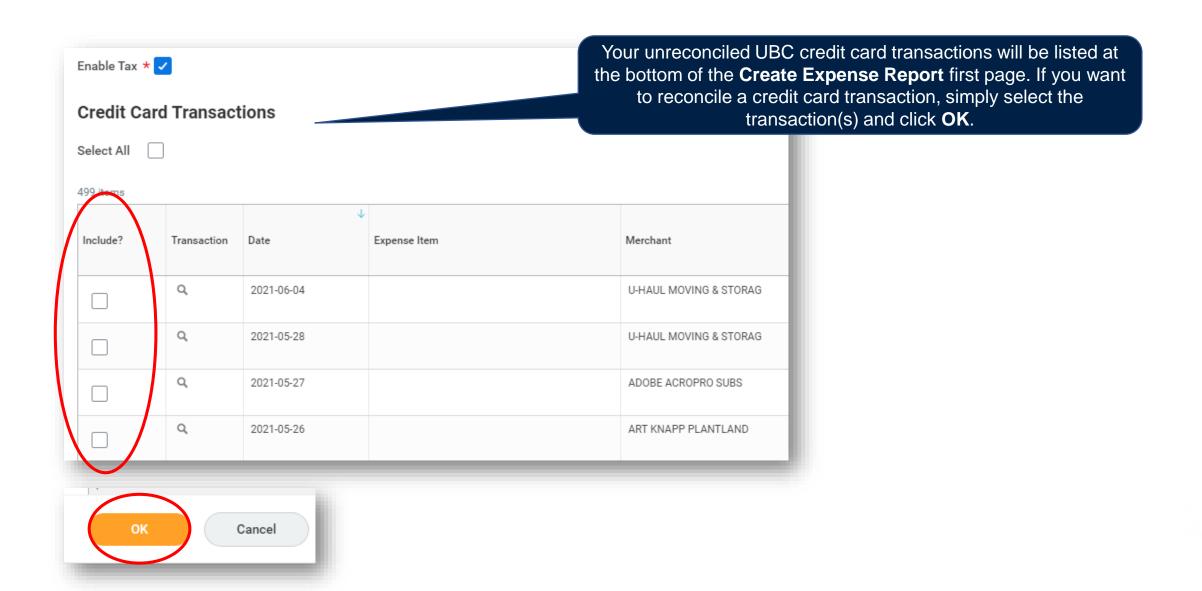

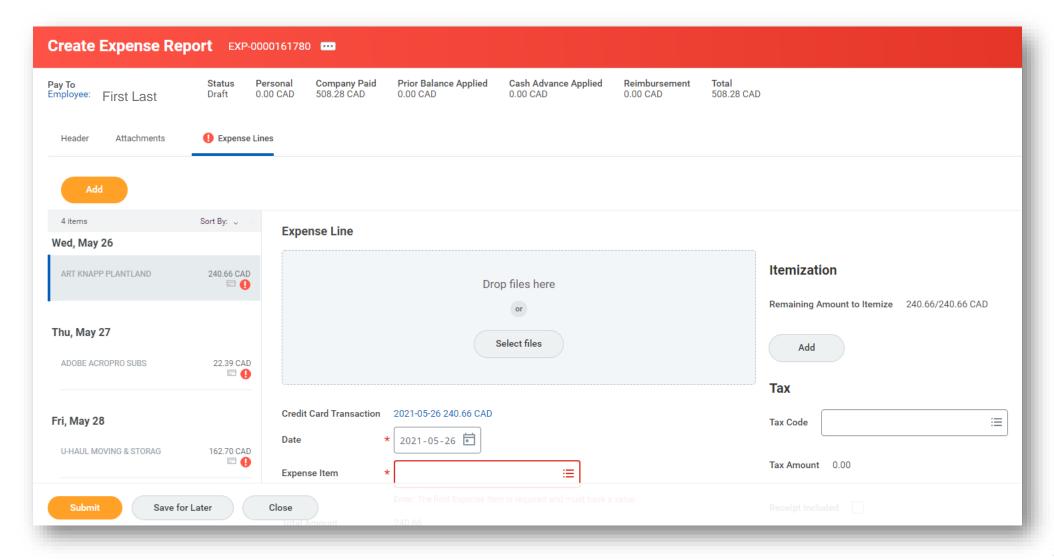

Create Expense Report EXP-0000161780 Pay To Employee: First Last Company Paid Personal Prior Balance Applied Cash Advance Applied Reimbursement Total 508.28 CAD 0.00 CAD 0.00 CAD 0.00 CAD 508.28 CAD 0.00 CAD Expense Lines Header Attachments If you included credit card transactions, you 4 items Sort By: 🗸 **Expense Line** will see them as Wed, May 26 individual expense Itemization ART KNAPP PLANTLAND 240.66 CAD lines here Drop files here Remaining Amount to Itemize 240.66/240.66 CAD Thu, May 27 Select files Add ADOBE ACROPRO SUBS 22.39 CAD **•** Tax Credit Card Transaction 2021-05-26 240.66 CAD Fri, May 28 Tax Code 2021-05-26 Date U-HAUL MOVING & STORAG 162.70 CAD Tax Amount 0.00  $\equiv$ Expense Item Save for Later Close

Create Expense Report EXP-0000161780 .... Pay To Employee: First Last Personal Company Paid Prior Balance Applied Cash Advance Applied Reimbursement Total 508.28 CAD Draft 0.00 CAD 508.28 CAD 0.00 CAD 0.00 CAD 0.00 CAD Each transaction = one expense line. You will go Expense Lines Header Attachments through each one individually to add attachments, classify expense items, and ensure the correct If you included worktag is being charged. credit card transactions, you 4 items Sort By: 🗸 Expense will see them as Wed, May 26 individual expense Itemization ART KNAPP PLANTLAND 240.66 CAD lines here Drop files here Remaining Amount to Itemize 240.66/240.66 CAD Thu, May 27 Select files Add ADOBE ACROPRO SUBS 22.39 CAD Tax Credit Card Transaction 2021-05-26 240.66 CAD Fri, May 28 Tax Code 2021-05-26 Date U-HAUL MOVING & STORAG 162.70 CAD Tax Amount 0.00  $\equiv$ Expense Item Save for Later Close

Create Expense Report EXP-0000161780 .... Pay To Employee: First Last Company Paid Prior Balance Applied Cash Advance Applied Reimbursement Total Personal 508.28 CAD 0.00 CAD 508.28 CAD 0.00 CAD 0.00 CAD Each transaction = one expense line. You will go Header Attachments Expense Lines through each one individually to add attachments, classify expense items, and ensure the correct If you included worktag is being charged. credit card transactions, you 4 items Sort By: 🗸 Expense will see them as Wed, May 26 individual expense Itemization ART KNAPP PLANTLAND 240.66 CAD lines here Drop files here Remaining Amount to Itemize 240.66/240.66 CAD Thu, May 27 Select files Add ADOBE ACROPRO SUBS 22.39 CAD Tax Credit Card Transaction 2021-05-26 240.66 CAD Fri, May 28 Tax Code 2021-05-26 Date 162.70 CAD U-HAUL MOVING & STORAG Tax Amount 0.00 Expense Item Save for Later Close Expense item = classification of expense. E.g. meals, airfare, hotel, office supplies, books, etc.

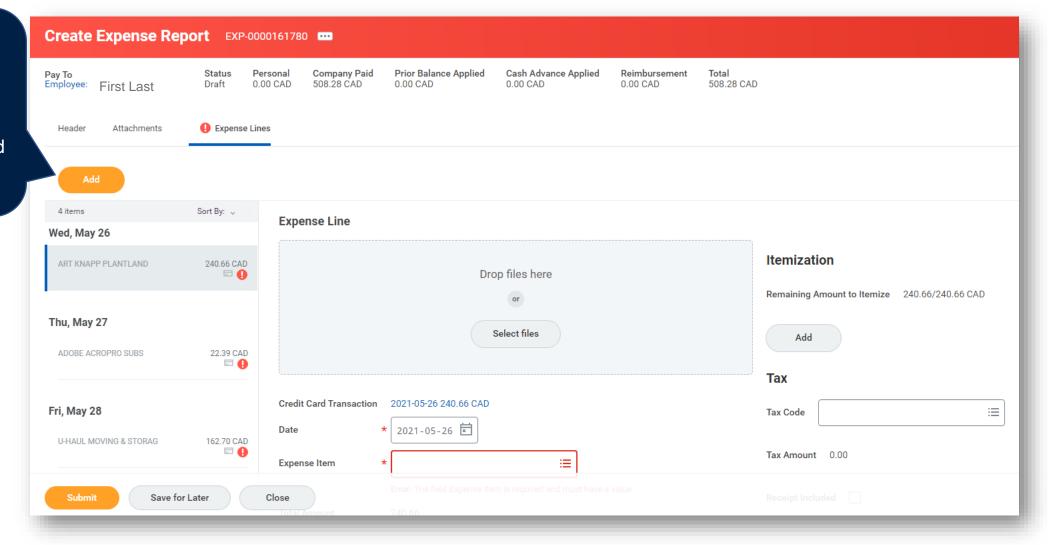

Company paid = UBC credit card transaction total

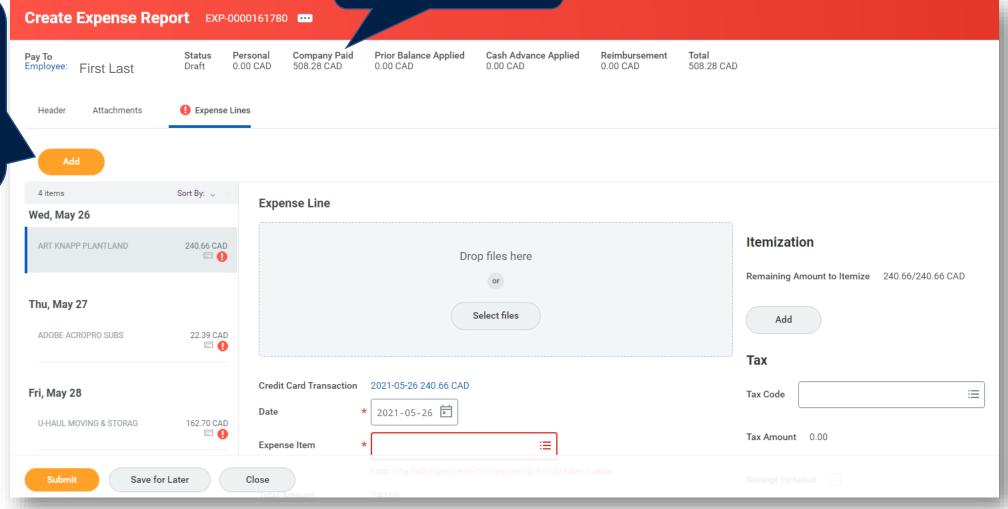

Company paid = UBC credit card transaction total

Reimbursement = amount direct deposited to employee's account

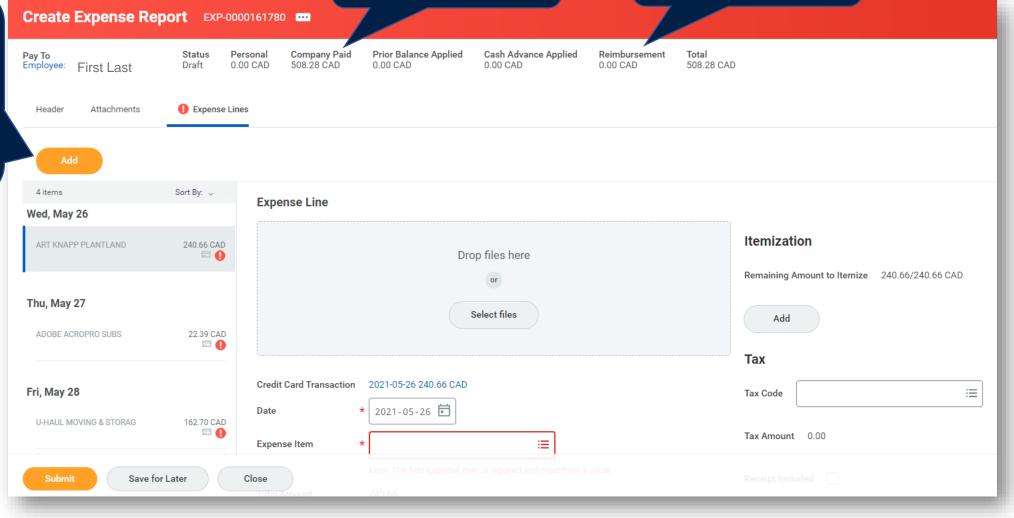

Company paid = UBC credit card transaction total

Reimbursement = amount direct deposited to employee's account

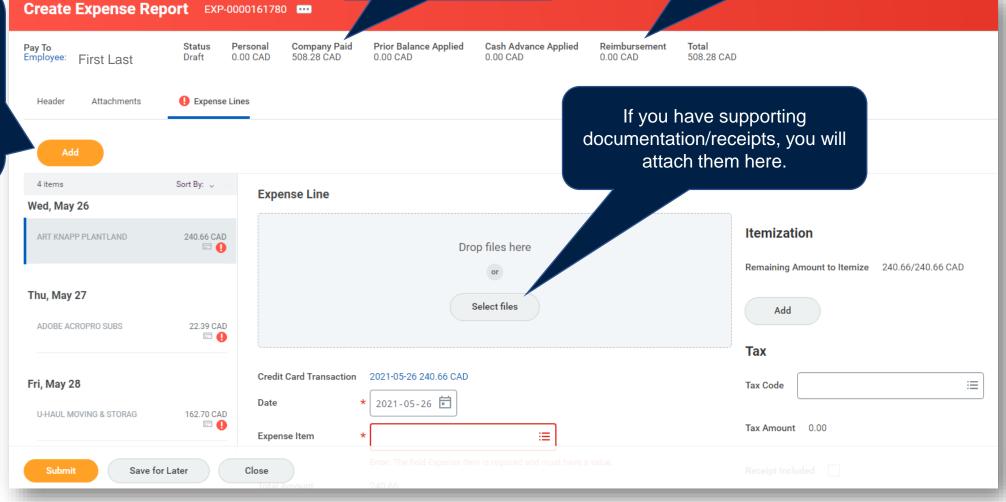

Create Expense Report EXP-0000161780 ....

Company paid = UBC credit card transaction total

Reimbursement = amount direct deposited to employee's account

If you have more expense lines to add, such as an out of pocket expense or another credit card transaction, click the **Add** button.

For credit card

transactions, the

auto-populate

based on the

transaction date.

Pay To Employee: First Last Company Paid Prior Balance Applied Personal Cash Advance Applied Reimbursement Total 0.00 CAD 508.28 CAD 0.00 CAD 508.28 CAD 0.00 CAD 0.00 CAD Expense Lines Header Attachments If you have supporting documentation/receipts, you will attach them here. 4 items Sort By: 🗸 **Expense Line** Wed, May 26 Itemization ART KNAPP PLANTLAND 240.66 CAD Drop files here Remaining Amount to Itemize 240.66/240.66 CAD Thu, May 27 Select files Add ADOBE ACROPRO SUBS 22.39 CAD expense date will Tax Credit Card Transaction 2021-05-26 240.66 CAD Tax Code 2021-05-26 U-HAUL MOVING & STORAG 162.70 CAD Tax Amount 0.00  $\equiv$ Expense Item Save for Later Close

You can change the worktag information for each expense line. You do not need to use the same worktag information for the entire Expense Report.

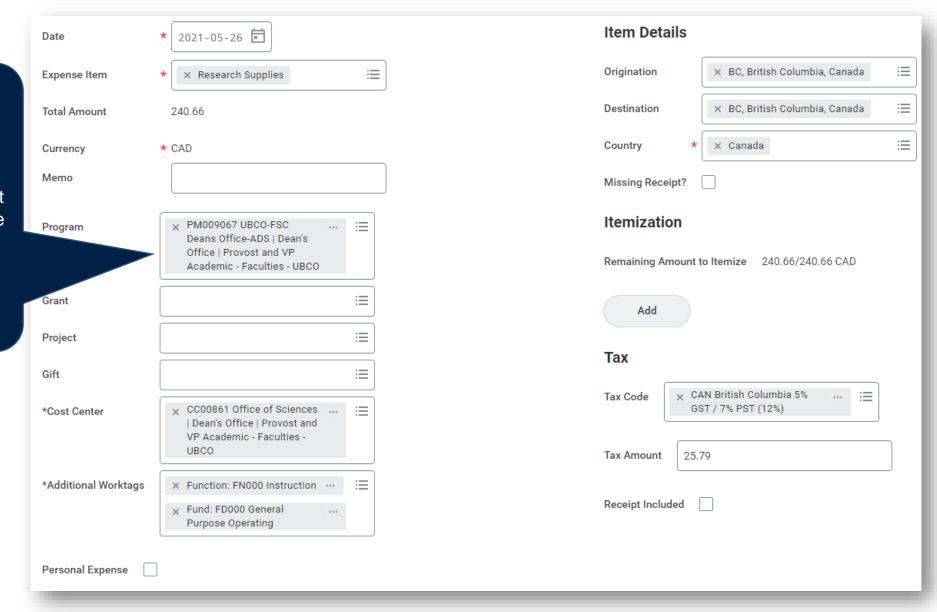

You can change the worktag information for each expense line. You do not need to use the same worktag information for the entire Expense Report.

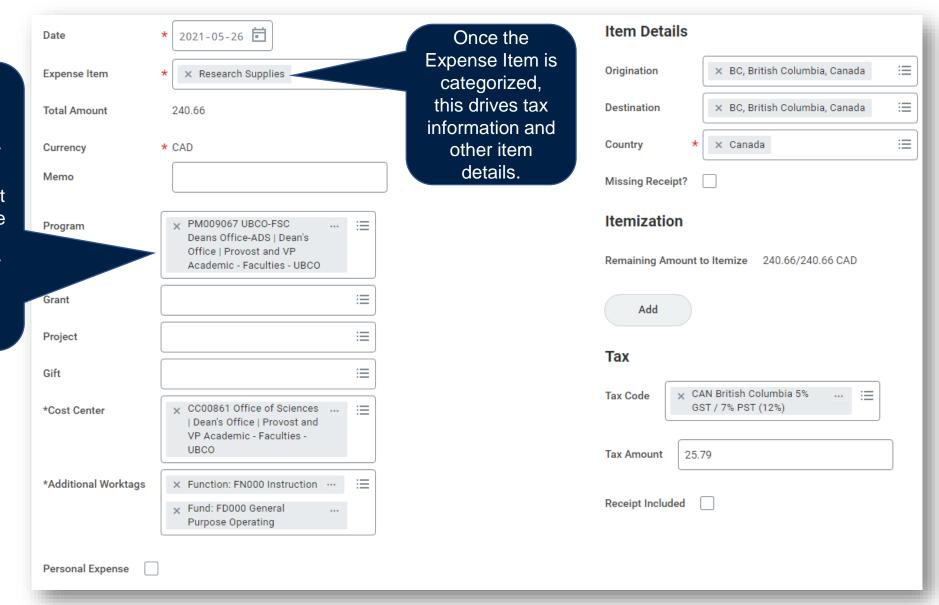

You can change the worktag information for each expense line. You do not need to use the same worktag information for the entire Expense Report.

**Item Details** \* 2021-05-26 Once the Date Expense Item is Origination × BC, British Columbia, Canada Expense Item × Research Supplies categorized, this drives tax  $\equiv$ Destination × BC. British Columbia. Canada 240.66 **Total Amount** information and  $\equiv$ Country × Canada \* CAD other item Currency details. Memo Missing Receipt? Itemization Program PM009067 UBCO-FSC Deans Office-ADS | Dean's Office | Provost and VP Remaining Amount to Itemize 240.66/240.66 CAD Academic - Faculties - UBCO Grant  $\equiv$ Add  $\equiv$ Project Tax  $\equiv$ Gift × CAN British Columbia 5% Tax Code ★ CC00861 Office of Sciences GST / 7% PST (12%) \*Cost Center | Dean's Office | Provost and VP Academic - Faculties -UBCO Tax Amount 25.79 \*Additional Worktags × Function: FN000 Instruction Receipt Included x Fund: FD000 General Purpose Operating Personal Expense

The item
details, such as
location
information, is
important for
reporting and
tax purposes.

You can change the worktag information for each expense line. You do not need to use the same worktag information for the entire Expense Report.

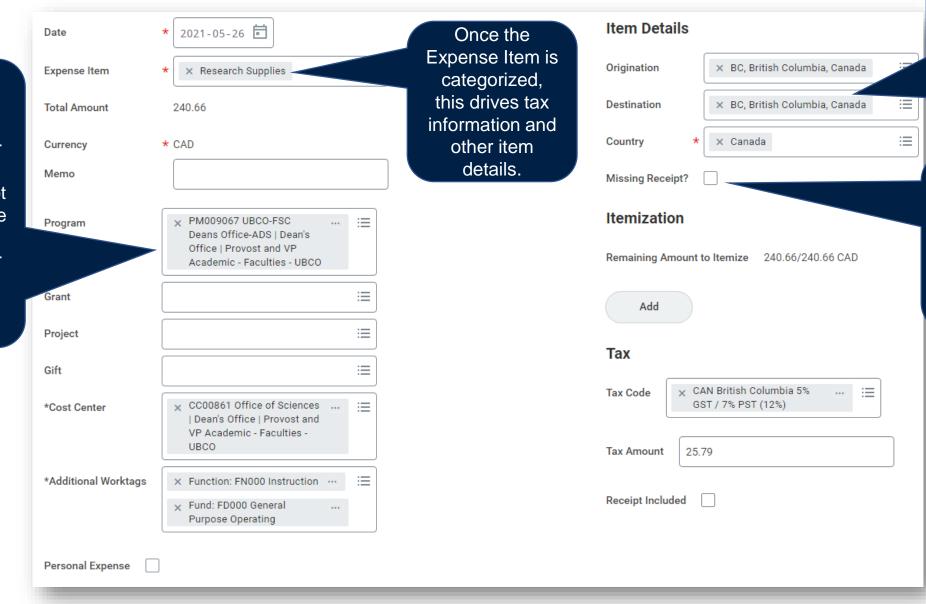

The item
details, such as
location
information, is
important for
reporting and
tax purposes.

If you are missing a receipt, you will need to upload other documentation to support this expense.

You can change the worktag information for each expense line. You do not need to use the same worktag information for the entire Expense Report.

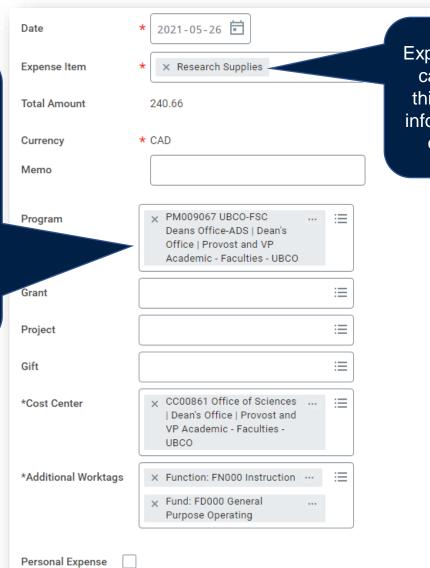

Once the
Expense Item is
categorized,
this drives tax
information and
other item
details.

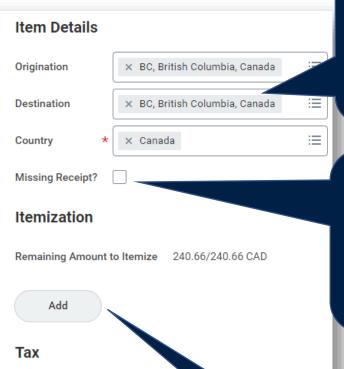

× CAN British Columbia

25.79

GST / 7% PST (12%)

Tax Code

Tax Amount

Receipt Included

 $\equiv$ 

The item
details, such as
location
information, is
important for
reporting and
tax purposes.

If you are missing a receipt, you will need to upload other documentation to support this expense.

Itemization is used to split an expense line across different worktags or expense items.

You can change the worktag information for each expense line. You do not need to use the same worktag information for the entire Expense Report.

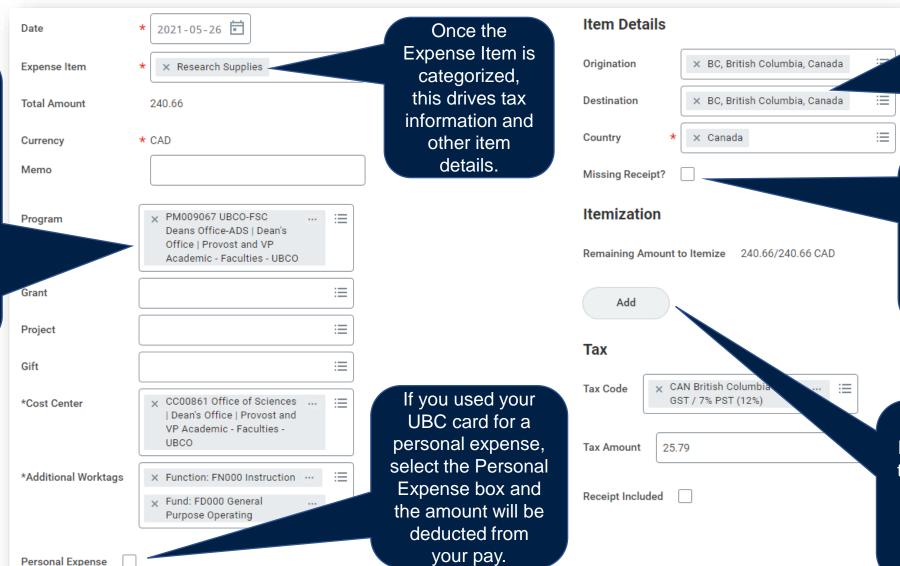

The item
details, such as
location
information, is
important for
reporting and
tax purposes.

If you are missing a receipt, you will need to upload other documentation to support this expense.

Itemization is used to split an expense line across different worktags or expense items.

You can change the worktag information for each expense line. You do not need to use the same worktag information for the entire Expense Report.

When you're ready to submit, click 'Submit'.

Submit

Cancel

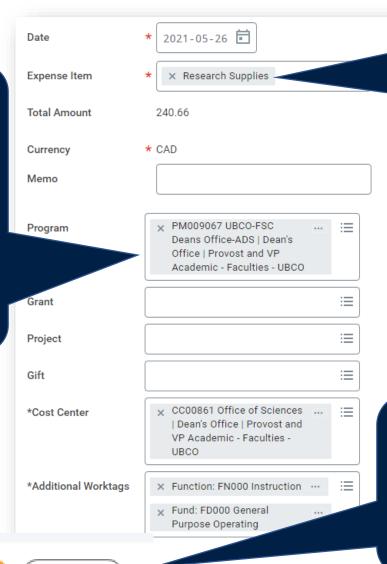

Once the Expense Item is categorized, this drives tax information and other item details.

If you used your UBC card for a personal expense, select the Personal Expense box and the amount will be deducted from your pay.

**Item Details** 

Origination × BC. British Columbia. Canada  $\equiv$ Destination × BC. British Columbia. Canada × Canada  $\equiv$ Country

Itemization

Add

Missing Receipt?

Remaining Amount to Itemize 240.66/240.66 CAD

CAN British Columbi

 $\equiv$ 

Tax

Tax Code GST / 7% PST (12%) Tax Amount 25.79 Receipt Included

The item details, such as location information, is important for reporting and tax purposes.

If you are missing a receipt, you will need to upload other documentation to support this expense.

Itemization is used to split an expense line across different worktags or expense items.

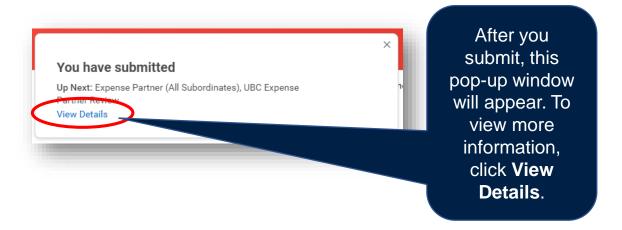

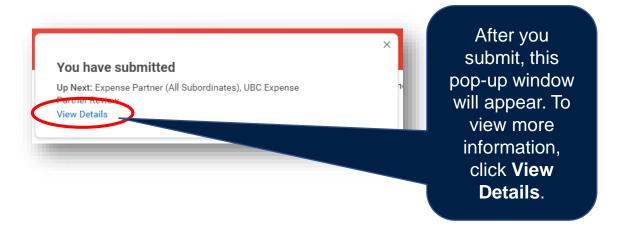

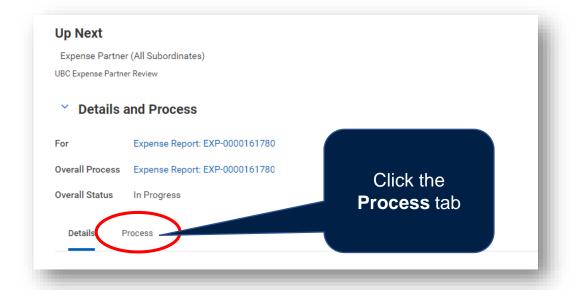

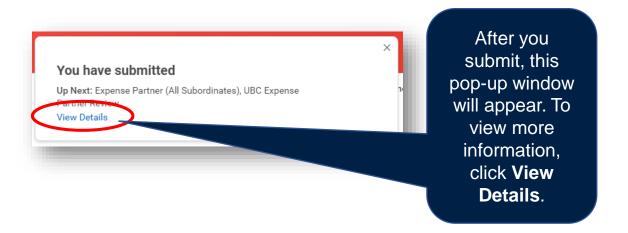

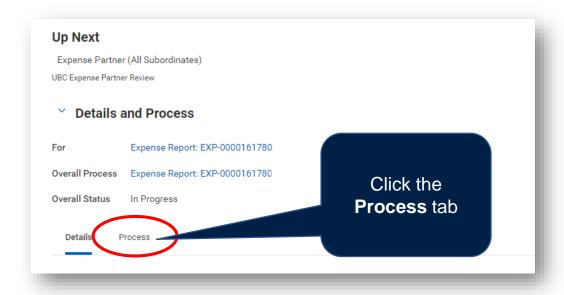

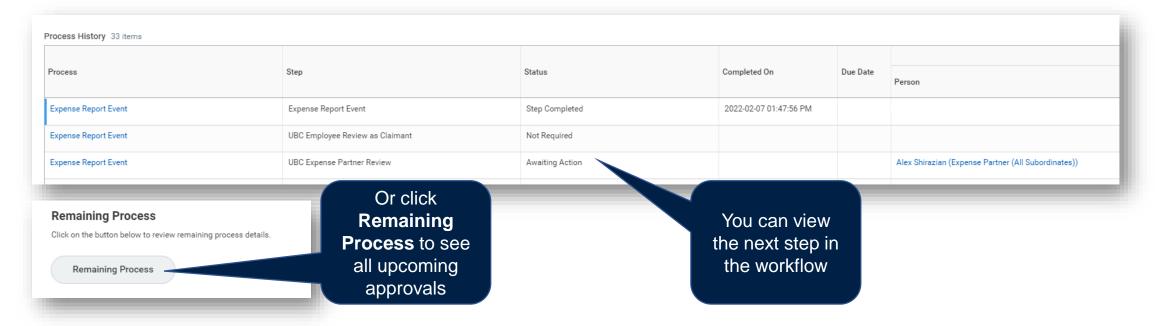

The Professional Development Fund balance and activity should be viewed before completing any transaction related to PD plans in order to see the available balance. Read the <u>View My</u>

<u>Professional Development Funds</u> article for more information.

You can request a credit be applied to your department for PD activity that the department has paid upfront on your behalf. Read the <u>Transfer PD Funds Reimbursement to my Department</u> article for more information.

If you are *not* claiming a PD Fund related expense, refer to the following for guidance on Expenses:

- Create an Out of Pocket Expense Report
- Reconcile UBC VISA Transactions on an Expense Report

If charging your expense to your PD Funds, there are a few extra steps to follow.

In the Expense Item field, type in 'pd fund' and select your relevant PD Fund from the dropdown menu.

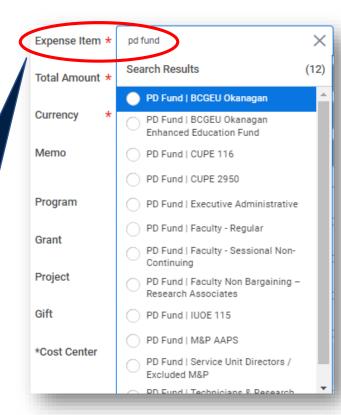

If charging your expense to your PD Funds, there are a few extra steps to follow.

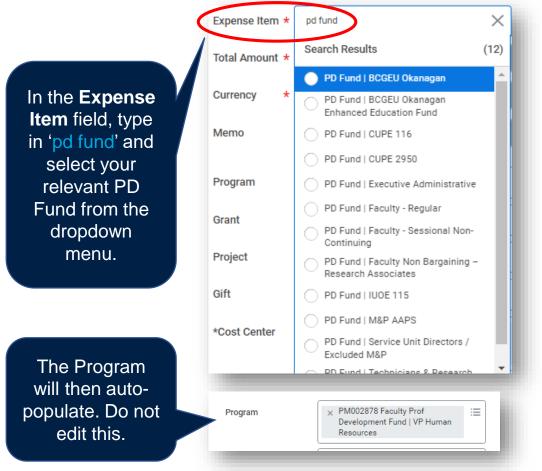

If charging your expense to your PD Funds, there are a few extra steps to follow.

In the **Expense Item** field, type in 'pd fund' and select your relevant PD Fund from the dropdown menu.

The Program will then autopopulate. Do not edit this.

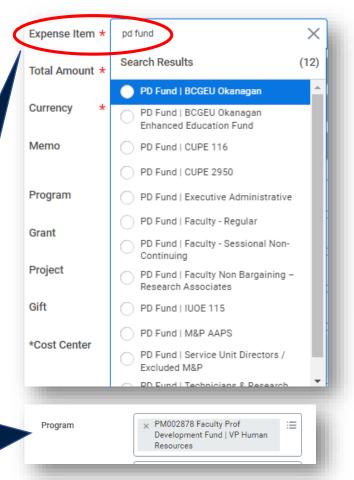

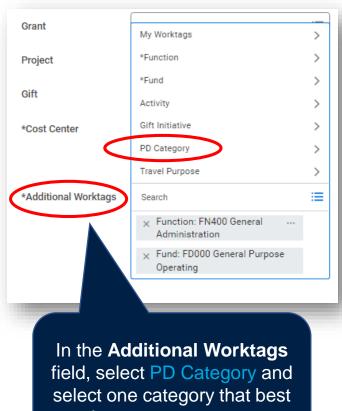

suits your expense type.

| Currency * × CA      | $\leftarrow$ | PD Category                                                                        |
|----------------------|--------------|------------------------------------------------------------------------------------|
| Memo                 |              | PD Category: Book / Journal<br>Subscription - Print                                |
|                      |              | PD Category: Certification / Exam                                                  |
| Program              | <u>~</u>     | PD Category: Conference<br>Registration or Similar Activity                        |
|                      |              | PD Category: Course / Workshop -<br>One Time                                       |
| Grant                |              | PD Category: Degree / Certificate /<br>Program - Ongoing                           |
| Project              |              | PD Category: E-Book / E-<br>Subscription                                           |
| Gift                 |              | PD Category: Equipment - Cell<br>Phone and Accessories (Faculty<br>Only)           |
| *Cost Center         |              | PD Category: Equipment -<br>Computer, Components and<br>Accessories (Faculty Only) |
|                      |              | PD Category: Equipment - General<br>(Faculty Only)                                 |
|                      |              | PD Category: Home Internet / Cell                                                  |
| *Additional Worktags | Search       |                                                                                    |
|                      |              | Eupation: ENAGO Ganaral                                                            |

If charging your expense to your PD Funds, there are a few extra steps to follow.

Once you've classified your expense as a PD Fund, you'll be asked to provide additional details about the expense.

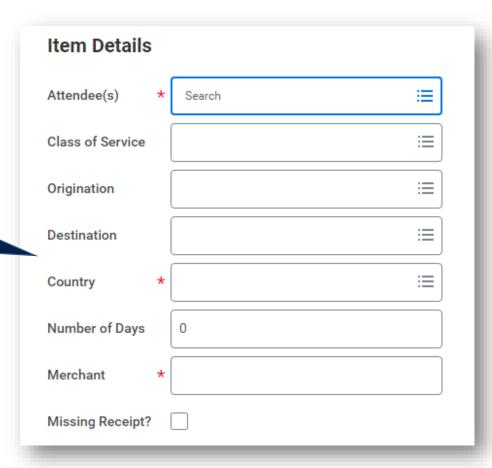

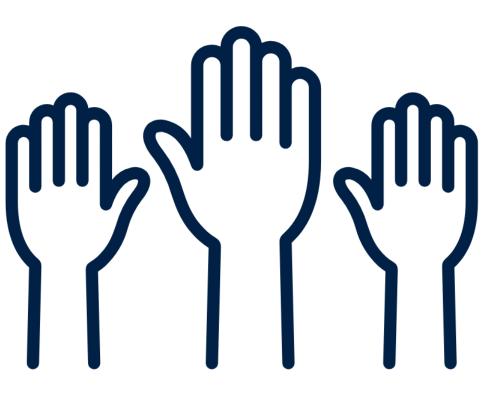

If you have questions about today's training, please contact

Lauren.Hatchard@ubc.ca

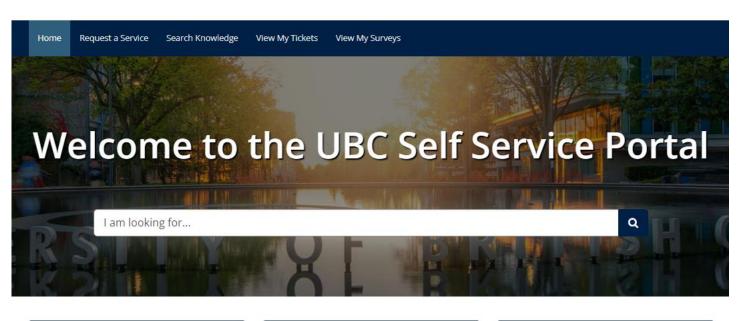

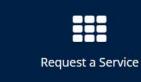

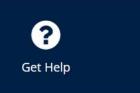

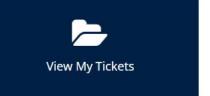

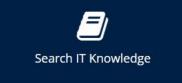

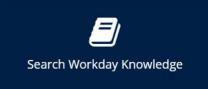

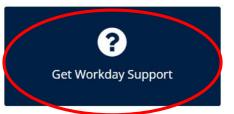

For Workday support, submit a ticket

at <a href="https://ubc.service-now.com/selfservice">https://ubc.service-now.com/selfservice</a>

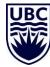